# **Quick start guide**

# **MQTT Client JSON – iX Developer script module**

# **SER0053 – MQTT Client JSON object example**

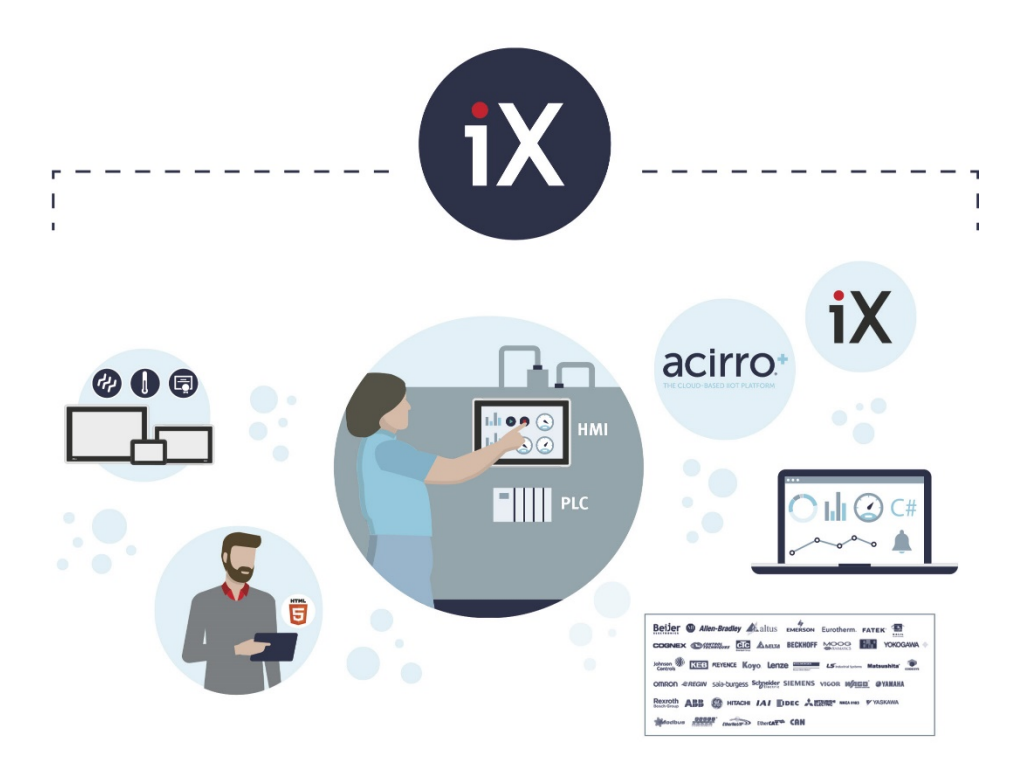

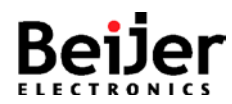

## <span id="page-1-0"></span>**1 Function and area of use**

This document explains how to subscribe to topics of a MQTT broker and also publish data to these topics. This example utilizes a JSON object "MachineData" containing 10 Tags, DeviceId and TimeStamp to be exchanged with the MQTT broker.

# <span id="page-1-1"></span>**2 About this document**

This quick start document should not be considered as a complete manual. It is an aid to be able to startup a normal application quickly and easily.

#### **Copyright © Beijer Electronics, 2021**

*This documentation (below referred to as 'the material') is the property of Beijer Electronics. The holder or user has a non-exclusive right to use the material. The holder is not allowed to distribute the material to anyone outside his/her organization except in cases where the material is part of a system that is supplied by the holder to his/her customer. The material may only be used with products or software supplied by Beijer Electronics. Beijer Electronics assumes no responsibility for any defects in the material, or for any consequences that might arise from the use of the material. It is the responsibility of the holder to ensure that any systems, for whatever applications, which is based on or includes the material (whether in its entirety or in parts), meets the expected properties or functional requirements. Beijer Electronics has no obligation to supply the holder with updated versions.*

Use the following hardware, software, drivers and utilities in order to obtain a stable application:

#### **In this document we have used following software and hardware**

- iX Developer 2.40 SP5 / SP6
- X2 baseV2/pro/marine/control/extreme series, C2, PC devices

### **For further information refer to**

- iX Developer Reference Manual (MAxx831)
- iX Developer User's Guide (MAxx832)
- [Beijer Electronics knowledge database, HelpOnline](https://www.beijerelectronics.se/sv-SE/Support/file-archive-tree-page)

This document and other quick start documents can be obtained from our homepage. Please use the address *support.europe@beijerelectronics.com* for feedback.

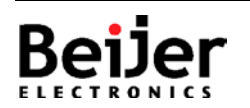

## MQTT Client JSON example

#### <span id="page-2-0"></span> $\overline{3}$ **Table of Contents**

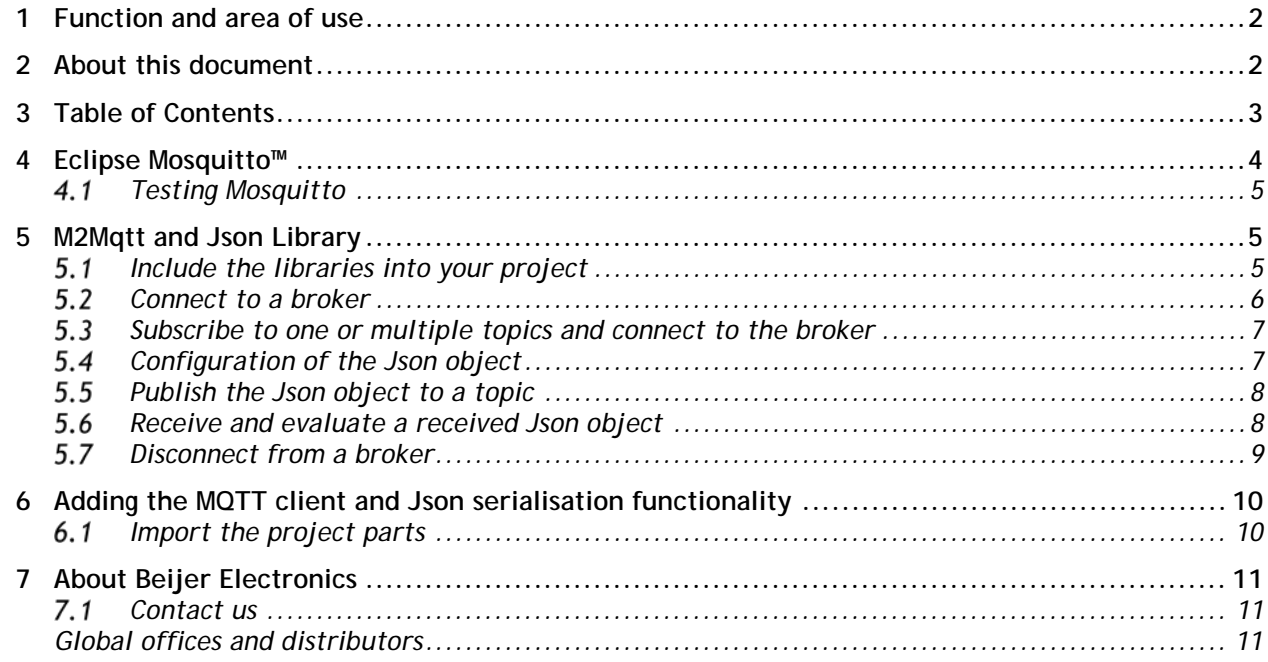

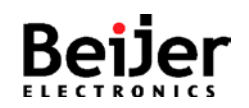

## <span id="page-3-0"></span>**4 Eclipse Mosquitto™**

Eclipse Mosquitto™ is an open source MQTT broker. <https://mosquitto.org/download/>

After installation go to services and check whether Mosquitto´s Startup type is set to "Automatic", which means that it is started automatically with Windows.

After the installation you either have to restart Windows or start Mosquitto manually.

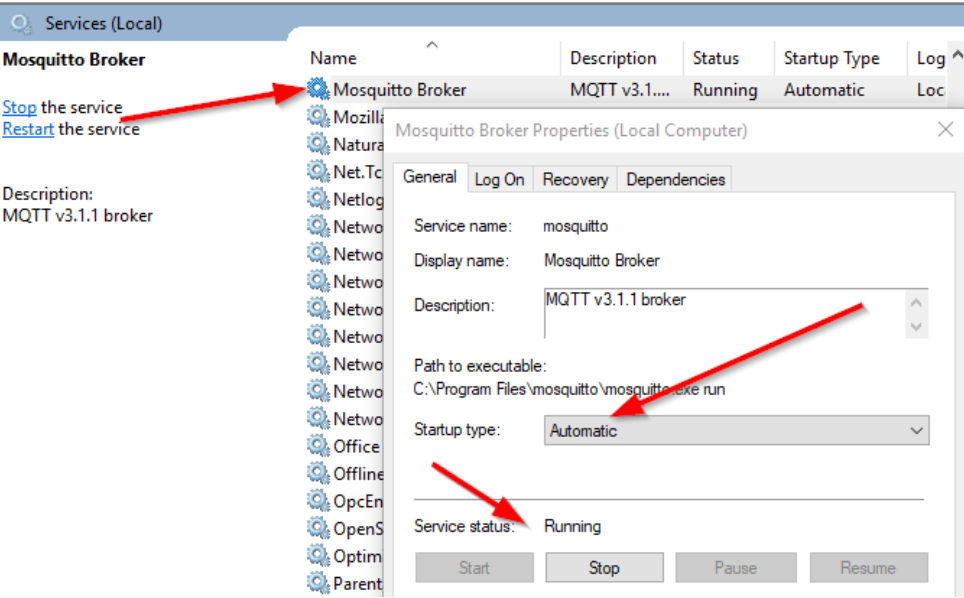

#### In Windows control panel go to "Allow an app…"

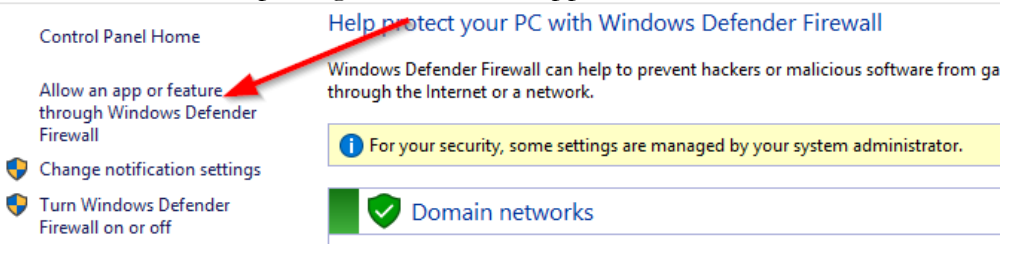

#### Allow access to mosquitto.exe for all network types

Allow apps to communicate through Windows Defender Firewall To add, change or remove allowed apps and ports, click Change settings.

Change settings What are the risks of allowing an app to communicate? **D** For your security, some settings are managed by your system administrator. Allowed apps and features: **Group Policy** Name Domain Private Public  $\land$  $\Box$ mod\_rssim\_nk  $\blacksquare$  $\Box$ No  $\overline{\mathbf{v}}$ ■ mosquitto ☑  $\blacksquare$ No ■ mosquitto ☑ ☑ ☑ No

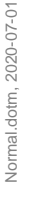

#### <span id="page-4-0"></span> $4.1$ **Testing Mosquitto**

To publish a message start CMD and change to the Mosquitto directory.

Use the mosquitto\_pub.exe to publish a message to a certain topic. The parameter -t specifies the topic Test/Message The parameter -m specifies the message "Hallo"

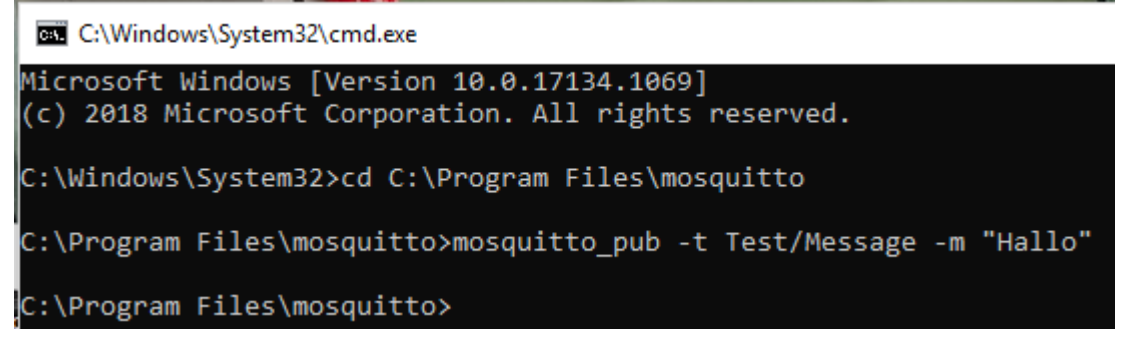

To subscribe to one or multiple topics use the mosquitto\_sub.exe The parameter specifies the host(broker) that you want to connect to -h 127.0.0.1 The parameter specifies the port -p 1883 The parameter specifies the topic(s) -t Test/# The # means that you subscribe to all subtopics of the topic Test

## <span id="page-4-1"></span>**5 M2Mqtt and Json Library**

Since iX 2.40 SP4 the M2Mqtt.NetCf35.dll as well as the Newtonsoft.Json.Compact.dll are included in the iX installation.

They are located in the subfolder ...  $\binom{Bin}{Ex}$  is of your iX installation.

#### <span id="page-4-2"></span> $5.1$ **Include the libraries into your project**

Add the M2Mqtt.NetCf35.dll and the Newtonsoft.Json.Compact.dll as Referenced Assemblies to your project.

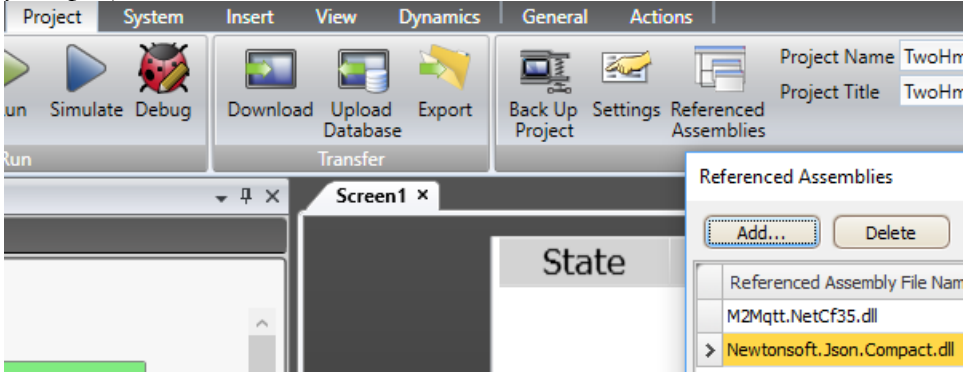

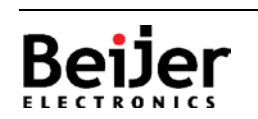

# **MQTT Client JSON example**  $\blacksquare$  SER0053\_V1.0.0 2021-09

### <span id="page-5-0"></span>**Connect to a broker**

Create a new instance of the MqttClient class: static string sMqttBroker = "127.0.0.1"; // "192.168.99.123"; // "BE526KFN" // "localhost" static MqttClient mqttClient;

The simplest overload of the MqttClient class constructor needs only the MQTT broker URL as parameter without specifying the protocol (it's TCP) and the port (the default is 1883); it can be an host name or an IP address. There are other overloads that you can use to specify:

- A different port (not standard 1883 or 8883 for TLS/SSL connection)

- The X509 certificate needed for a TLS/SSL connection to the broker (as we'll see in the following sections)

- Optional callbacks for above certificate validation<br>new MgttClient(SMgttBroker));<br><u>2001 and MatClient(IPAddress brokerlpAddress, int brokerPort, bool secure, X509Certificate caCert, X509Certificate clientCert, MgttSsIPro</u>

Create a new MqttClient instance inside the Created method of the script modul "SCM\_MQTT\_Client".

void SCM\_MQTT\_Client\_Created(System.Object sender, System.EventArgs e){ mqttClient = new MqttClient(sMqttBroker);

// The below overload has to be used for X2 series devices with .Net compact framework when using a **certificate**

// byte[] certBytes =  $ReadFileToByteArray( $\omega$ "C:\Users\310208195\root.$ 

// X509Certificate certificate = new X509Certificate(certBytes);

// mqttClient = new MqttClient(sMqttBroker, 8883, true, certificate, certificate, MqttSslProtocols.TLSv1\_2);

// The below overload can be used for C2 series or PC Runtime with .Net full framework when using a **certificate** // mqttClient = new MqttClient(sMqttBroker, 8883, true, new X509Certificate(@"C:\Users\310208195\root.crt"), new X509Certificate(@"C:\Users\310208195\root.crt"), MqttSslProtocols.TLSv1\_2);

// Register to message received  $mqttClient.MqttMsgPublishReceived += client_receivedMessage;$ m\_Timer= new Timer(); m  $Timer. Enabeled = true;$ m Timer.Interval =  $2500$ ; //ms m\_Timer.Tick += OnTimerTick;

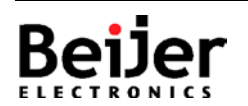

}

### <span id="page-6-0"></span>**Subscribe to one or multiple topics and connect to the broker**

```
string[] sTopics = new string[] \{"Machine1"\};
byte[] QOSbytes = new byte[] { MqttMsgBase.QOS_LEVEL_EXACTLY_ONCE};
```
Specify a QOS level for each topic - the array size of "QOSbytes" has to fit the array size of "sTopics"!

```
public void mqttConnect(){
       if (mqttClient.IsConnected)
               return;
       string clientId = Guid.NewGuid().ToString();
       mqttClient.Connect(clientId);
       // Subscribe to topic
       mqttClient.Subscribe(sTopics, QOSbytes);
}
```
### <span id="page-6-1"></span>**Configuration of the Json object**

The configuration as well as serialization/deserialization of the Json object are done inside the script module "SCM\_JSON". In the definition section the Tag Array is specified.

private static GlobalDataItem[] Machine1Tags = new GlobalDataItem[] { Globals.Tags.pubTemperature, Globals.Tags.pubProducedPCS, Globals.Tags.pubVoltage, Globals.Tags.pubCurrent, Globals.Tags.pubSpeed, Globals.Tags.pubBatchName, Globals.Tags.pubStatus, Globals.Tags.pubPower, Globals.Tags.pubOperatingHours, Globals.Tags.pubAlarmsActive};

The **data structure** is defined inside the class "MachineData".

public class MachineData{ public string DeviceId { get; set; } public string TimeStamp { get; set; } public object[] Data { get; set; }

public MachineData(){}

public MachineData(string deviceId, DateTime timeStamp, object[] data){  $Deviceld = deviceld;$  $TimeStamp = timeStamp.ToString$ ;  $Data = data$ ; }

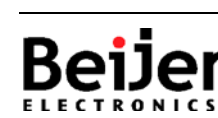

}

# **MQTT Client JSON example**  $\blacksquare$  SER0053\_V1.0.0 2021-09

### <span id="page-7-0"></span>**5.5** Publish the Json object to a topic

```
private bool mqttPublish(string sTopic, string sMessage){
        bool bSuccess = false;
        System.Text.ASCIIEncoding enc = new System.Text.ASCIIEncoding();
        byte[] MessageBytes = enc.GetBytes(sMessage);
        if (mqttClient.IsConnected){
               mqttClient.Publish(sTopic, MessageBytes, 
                MqttMsgBase.QOS_LEVEL_EXACTLY_ONCE, false); 
               bSuccess = true;}
        return bSuccess;
 }
```
In this example the JSON object is published every 2500ms utilizing a timer.

```
private void OnTimerTick(System.Object Sender, EventArgs e){ 
       Globals.Tags.mqttConnected.Value = mqttClient.IsConnected;
       Globals.Tags.mqttBrokerTopics.Value = mqttClient.IsConnected? sMqttBroker +" 
              connected - Topics: " + string.Join(";", sTopics): "not connected";
       if (mqttClient.IsConnected)
              publishMessage(Globals.SCM_JSON.Create_JSON());
}
private void publishMessage(string sJSON){
       if (Globals.Tags.EncryptMessage.Value)
              sJSON = encryptMessage(sJSON);
       mqttPublish(sTopics[0], sJSON);
}
```
#### <span id="page-7-1"></span>**Receive and evaluate a received Json object**

```
void SCM_MQTT_Client_Created(System.Object sender, System.EventArgs e){
 …..
      mqttClient.MqttMsgPublishReceived += client_receivedMessage;
       …..
private void client_receivedMessage(object sender, MqttMsgPublishEventArgs e){
       // Handle message received
      string receivedMessage = 
              System.Text.Encoding.Default.GetString(e.Message,0,e.Message.Length);
      Globals.Tags.JSON_String.Value = receivedMessage;
      if (checkEncryption(receivedMessage))
              receivedMessage = decryptMessage(receivedMessage);
      Globals.SCM_JSON.Deserialize_JSON(receivedMessage);
```
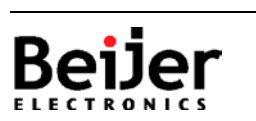

}

# **MQTT Client JSON example** SERO053\_V1.0.0 2021-09

#### <span id="page-8-0"></span> $5.7$ **Disconnect from a broker**

```
public void mqttDisconnect(){
       // Unsubscribe topic
       mqttClient.Unsubscribe(sTopics);
       if (mqttClient.IsConnected)
              mqttClient.Disconnect();
}
```
#### **Note!**

- Always make sure to disconnect the client before closing the application!
- This example works well for X2 baseV2/pro/marine/control/extreme series, C2 and PC series devices.
- Please follow below guidelines how to install into your application.

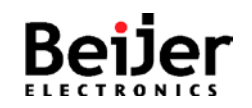

# <span id="page-9-0"></span>**6 Adding the MQTT client and Json serialisation functionality**

#### **Implementation**

- 1. Import the script module "SCM\_MQTT\_Client" , see example project (iX\_MQTT\_Client\_JSON\_V1\_0\_0).
- 2. Import the script module "SCM\_JSON" , see example project  $(iX_MQTT_Client_SON_V1_0_0)$ .
- 3. Add the M2Mqtt.NetCf35.dll and the Newtonsoft.Json.Compact.dll as referenced assemblies to your project (see 5 and 5.1).
- 4. Import the screen, see example project (iX\_MQTT\_Client\_JSON\_V1\_0\_0).
- 5. Add the Tags and/or adjust Tags and Data Types.
- 6. Adapt the screen to your needs.
- 7. Transfer the application.
- 8. Run the application.

#### <span id="page-9-1"></span>6.1 **Import the project parts**

Follow the steps to add the enclosed screen and the script module to your iX project:

- 1. Unpack the enclosed example ZIP-file to a temporary folder.
- 2. Start iX Developer and load your project.
- 3. In the Project Explorer, right-click in the lower left corner (1. in the picture)
- 4. In the list, select Import... (2. in the picture)
- 5. Navigate to the temporary folder, where you unpacked the ZIP-file and select SCM\_MQTT\_Client.neo, click [Open].
- 6. Navigate to the temporary folder, where you unpacked the ZIP-file and select SCM\_JSON.neo, click [Open].
- 7. Select Screen1.xaml, click [Open].
- 8. Done!

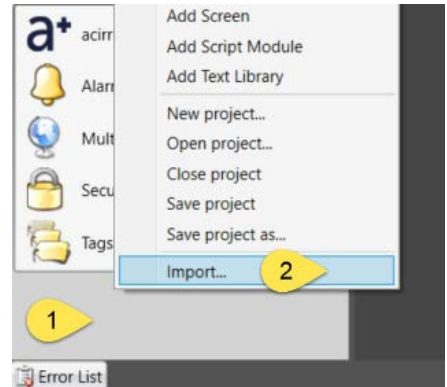

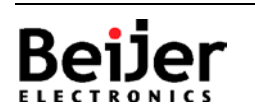

# <span id="page-10-0"></span>**7 About Beijer Electronics**

Beijer Electronics is a multinational, cross-industry innovator that connects people and technologies to optimize processes for business-critical applications. Our offer includes operator communication, automation solutions, digitalization, display solutions and support. As experts in user-friendly software, hardware

and services for the Industrial Internet of Things, we empower you to meet your challenges through leading-edge solutions.

Beijer Electronics is a Beijer Group company. Beijer Group has a sale over 1.6 billion SEK in 2019 and is listed on the NASDAQ OMX Nordic Stockholm Small Cap list under the ticker BELE. **[www.beijergroup.com](http://www.beijergroup.com/)**

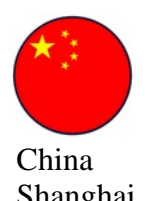

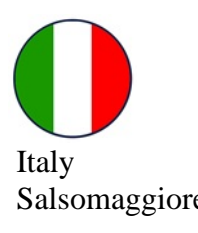

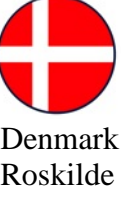

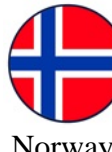

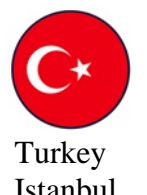

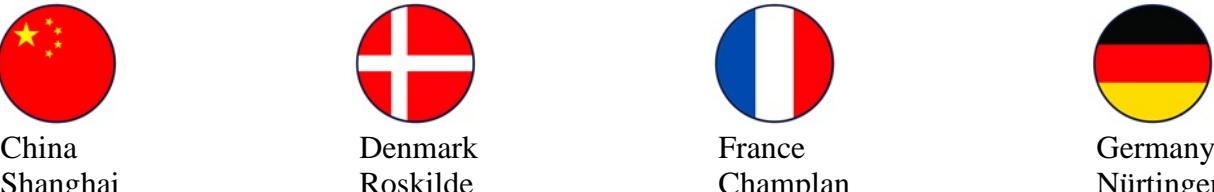

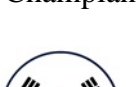

Italy Morway Norway South Korea Sweden HQ<br>
Salsomaggiore Lier Geumcheon-gu Malmö Geumcheon-gu

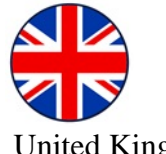

Taiwan Turkey United Kingdom Usa Taipei City **Istanbul** Istanbul Nottingham Salt Lake City

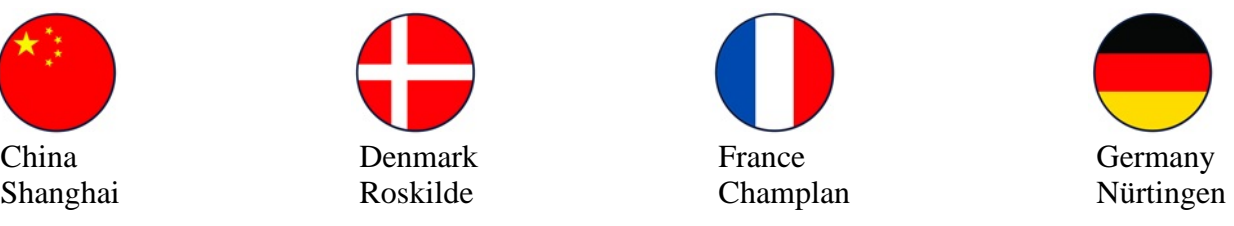

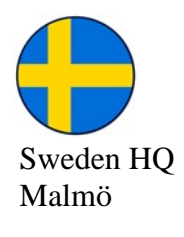

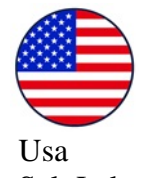

# <span id="page-10-1"></span>**7.1 Contact us**

<span id="page-10-2"></span>[Global offices and distributors](https://www.beijerelectronics.com/en/contact___us/Contact)

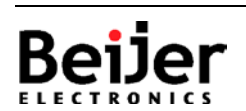